# **Κεφάλαιο 6: Ζωγραφική**

**Σε αυτό το κεφάλαιο: 6.1 Ζωγραφική 6.2 Απλά ζωγράφισε 6.3 Χρώμα, σκιά και μέγεθος 6.4 Παράδειγμα**

**«Ζωγραφίζω πράγματα που σκέφτομαι, όχι πράγματα που βλέπω!» (Πικάσο)** 

## **6.1 Ζωγραφική**

Στο προηγούμενο κεφάλαιο μάθαμε πως μπορούμε να δημιουργούμε σενάρια που κινούν τους χαρακτήρες μας. Τι θα λέγατε, αν μπορούσατε να πείτε στους χαρακτήρες σας να αφήνουν ένα ίχνος καθώς κινούνται; Να κινούνται και να ζωγραφίζουν δηλαδή ταυτόχρονα! Φαντάζεστε πολλούς χαρακτήρες να κινούνται ταυτόχρονα και να σχεδιάζουν πολύχρωμα σχήματα; Το Scratch μας δίνει αυτήν την εκπληκτική δυνατότητα, παρέχοντάς σχετικές εντολές. Αρκεί βεβαίως να μάθουμε να τις αξιοποιούμε…

Οι εντολές αυτές βρίσκονται μέσα στην παλέτα εντολών **Πένα** και πολλά δημιουργικά παραδείγματα που θα ακολουθήσουν, θα σας κάνουν να εκπλαγείτε από τις δυνατότητές τους. Επειδή οι εντολές είναι απλές, θα αναλυθούν αρχικά όλες ακολουθούμενες από μικρά παραδείγματα και στο τέλος του κεφαλαίου θα τις συνδυάσουμε σε ένα μεγαλύτερο παράδειγμα.

## **6.2 Απλά ζωγράφισε**

#### **6.2.1 Κατέβασε πένα**

Η εντολή **κατέβασε πένα** μετατρέπει το αντικείμενό μας σε ένα μολύβι-μαρκαδόρο και μας δίνει τη δυνατότητα να ζωγραφίζουμε καθώς το κινούμε. Είναι ανάλογη με το ακούμπημα του μολυβιού στο χαρτί (αφήνει το ίχνος κατέβασε πένα της πένας κατά την κίνηση του αντικει-

μένου). Όταν εκτελείτε η εντολή **κατέβασε πένα,** εμφανίζεται Πριν... ένα μικρό ορθογώνιο παραλληλόγραμμο στις ιδιότητες του αντικειμένου που μας δείχνει κάθε στιγμή το χρώμα της πένας.

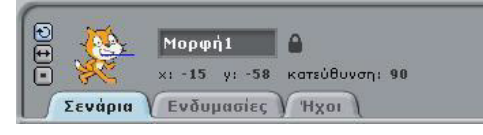

Μετά την εκτέλεση της εντολής...

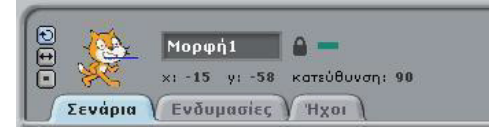

#### **6.2.2 Σήκωσε πένα**

Για να "σηκώσουμε το μολύβι από το χαρτί" χρησιμοποιούμε

σήκωσε πένα

Πριν...

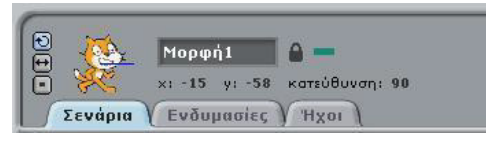

την εντολή **σήκωσε πένα** και το μικρό

χρωματιστό ορθογώνιο εξαφανίζεται.

Μετά την εκτέλεση της εντολής...

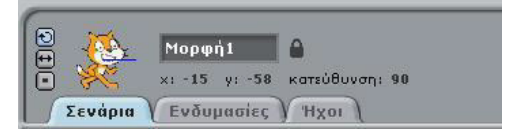

Γιατί να σηκώσουμε την πένα; Γιατί απλά το κομμάτι της σχεδίασης τελειώνει κάποια στιγμή και γιατί ο πρωταγωνιστής μας μπορεί να έχει και άλλες δουλειές! Ή γιατί ίσως χρειαστεί να σχεδιάσουμε ένα σχήμα σε ένα άλλο σημείο της οθόνης και συνεπώς θέλουμε να μετακινήσουμε το αντικείμενό μας στη νέα θέση χωρίς να αφήσει το αντίστοιχο ίχνος.

#### **6.2.3 Σφραγίδα**

Αν θέλουμε να αφήσουμε στην οθόνη το αποτύπωμα τoυ αντικειμένου μας χρησιμοποιούμε την εντολή **σφραγίδα**. Θυμάστε την αντίστοιχη επιλογή στον επεξεργασσφραγίδα τή Ζωγραφικής; Επιλέγαμε μια περιοχή από

το καμβά μας και στη συνέχεια μπορούσαμε να την αναπαράγουμε όσες φορές θέλαμε. Η εντολή **σφραγίδα** προκαλεί το ίδιο αποτέλεσμα αφήνοντας ένα αποτύπωμα του αντικειμένου μας στο σημείο στο οποίο βρίσκεται. Φυσικά, αυτό θα φανεί

Πριν...

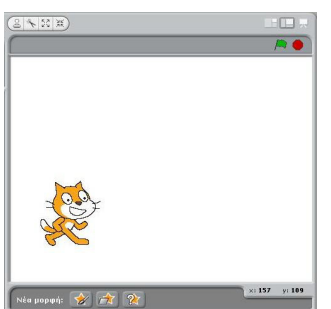

αφού μετακινήσουμε το αντικείμενο.

Μετά την εκτέλεση της εντολής και τη μετακίνηση της γάτας...

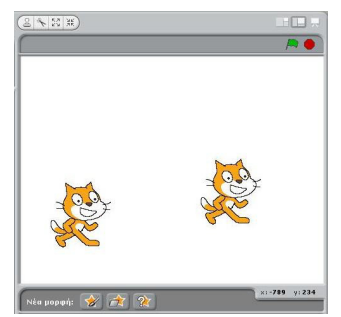

Δεν πρέπει να μπερδέψουμε, τη σφραγίδα με το ίδιο το αντικείμενο. Αφού το αποτύπωμα αφεθεί στην οθόνη, δεν μπορούμε να το χειριστούμε, ενσωματώνεται με το υπόβαθρο του έργου μας.

#### **6.2.4 Καθάρισε**

Και τι γίνεται αν έχουμε σχεδιάσει λίγο παραπάνω από όσο πρέπει; Η εντολή **καθάρισε** καθαρίζει την οθόνη από οτιδήποτε έχουμε ζωγραφίσει.

καθάρισε

Πριν...

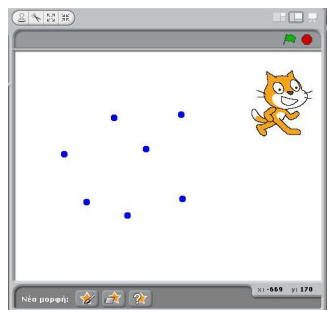

Μετά την εκτέλεση της εντολής...

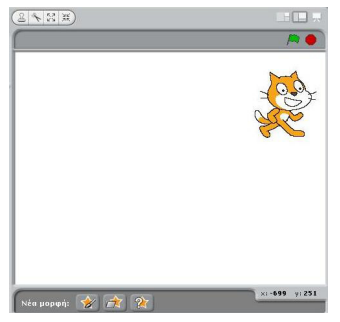

Είναι σημαντικό να σημειώσουμε ότι όταν σχεδιάζουμε στο Scratch, τότε τα σχέδιά μας δε διαγράφονται αυτόματα όταν εκτελούμε ξανά το έργο μας. Συνεπώς, η οθόνη μας αρχίζει και μουτζουρώνεται πολύ! Για αυτό το λόγο συνίσταται η χρήση της **καθάρισε** στην αρχή κάθε έργου που περιλαμβάνει σχεδίαση με τους χαρακτήρες μας. Γιατί όχι στο τέλος;

## **6.2.5 Παραδείγματα**

Ας δούμε τώρα πρακτικά πως μπορούμε να συνδυάσουμε την εντολή κίνησης **πήγαινε στο x:… y:…** με τις **κατέβασε πένα**, **σήκωσε πένα** για να δημιουργήσουμε ένα τετράγωνο. Έστω ότι θέλουμε να το δημιουργήσουμε ένα τετράγωνο από το κέντρο της οθόνης (συντεταγμένες x=0, y=0) με ακμές των 100 εικονοστοιχείων.

Αρχικά, θα το ζωγραφίσουμε δεξιόστροφα (με την φορά των δειχτών του ρολογιού), κινούμενοι κατά σειρά από την αρχική θέση x=0, y=0, στις θέσεις x=100, y=0 => x=100, y=-100 => x=0, y=-100 και τέλος θα επιστρέψουμε στο αρχικό σημείο x=0, y=0). Μελετήστε την εναλλαγή των εντολών και των αποτελεσμάτων τους.

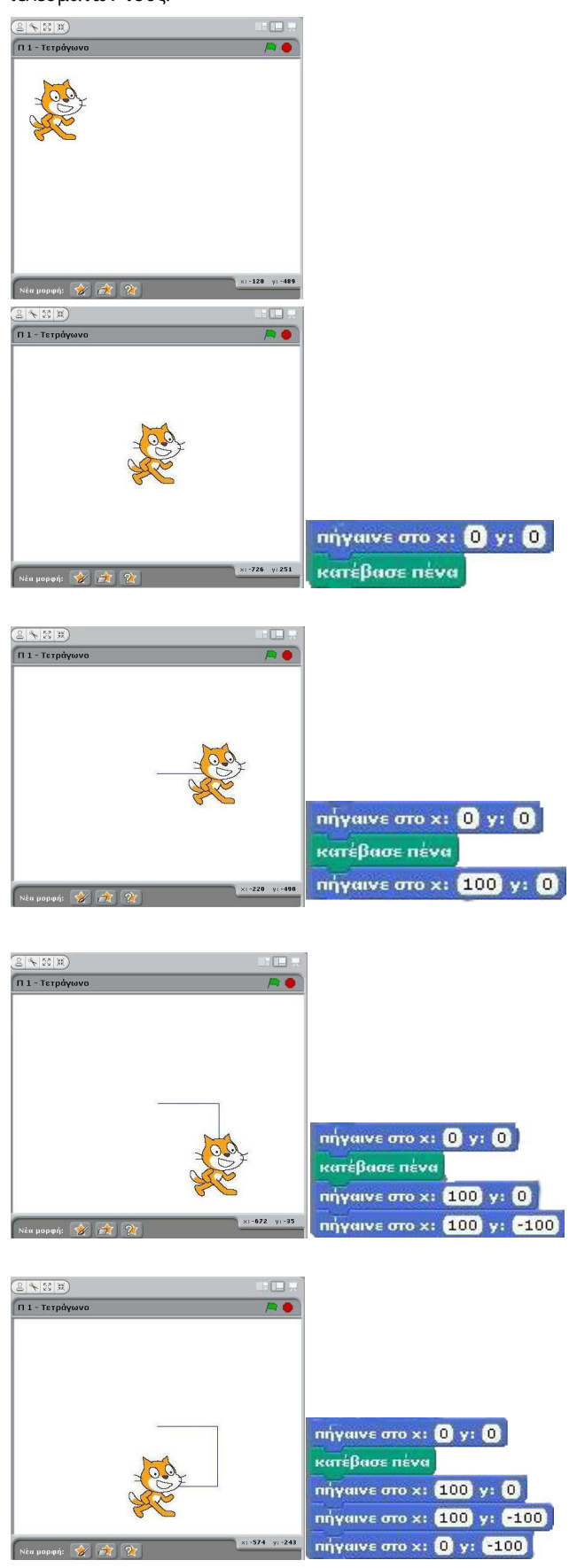

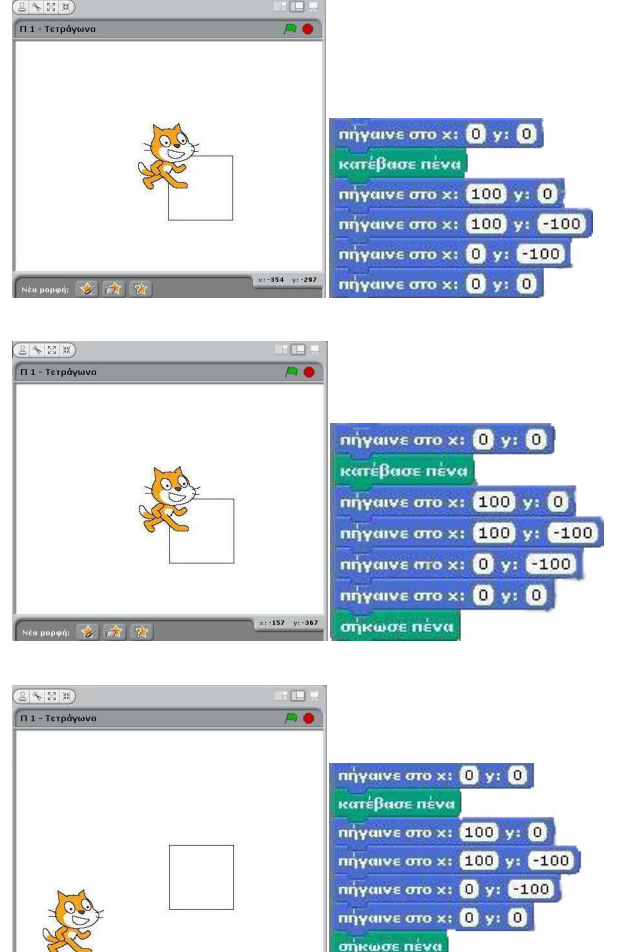

Πριν δημιουργήσετε οποιοδήποτε σχήμα με τη χρήση εντολών της παλέτας **Πένα** ,

πήγαινε στο x: (-150) y: (-120)

α) σχεδιάστε σε ένα χαρτί το σύστημα συντεταγμένων της οθόνης του Scratch που είδαμε στο προηγούμενο κεφάλαιο,

β)) δημιουργήστε πάνω στο σύστημα συντεταγμένων το σχήμα που επιδιώκετε να σχεδιάσετε και προσδιορίστε τις συντεταγμένες των σημείων μεταξύ των οποίων πρέπει να κινηθούν τα αντικείμενα

γ) μεταφράστε το σχέδιό σας σε αντίστοιχες εντολές.

Δεν πρέπει να ξεχνάμε ότι **πρώτα πρέπει να λύνουμε λογικά το πρόβλημά μας και στη συνέχεια να το υλοποιούμε στο περιβάλλον του Scratch**.

Όπως είπαμε και στα προηγούμενα κεφάλαια, στον προγραμματισμό υπάρχουν εναλλακτικοί τρόποι για να φτάσετε στο ζητούμενο αποτέλεσμα. Τα σενάρια που θα δημιουργείτε, δηλαδή ο συνδυασμός εντολών που θα επιλέγετε, δεν θα είναι μοναδικά και θα εξαρτώνται από την κατανόηση των διαθέσιμων εντολών, την προηγούμενη εμπειρία σας, και φυσικά τη φαντασία σας. Ας δούμε έναν εναλλακτικό τρόπο σχεδίασης του τετραγώνου.

Πώς θα ζωγραφίζατε το ίδιο τετράγωνο στο χαρτί; Το πιθανότερο είναι να ακουμπούσατε το μολύβι στην αρχική θέση και να χαράζατε μια οριζόντια γραμμή μήκους 100mm ας πούμε προς τα δεξιά. Στη συνέχεια θα τοποθετούσατε τον χάρακα

κάθετα (90 μοίρες γωνία) και θα χαράζατε μια κατακόρυφη γραμμή μήκους 100mm προς τα κάτω. Μετά θα τοποθετούσατε τον χάρακα σε ορθή γωνία με την κατακόρυφη ακμή και θα χαράζατε μια οριζόντια γραμμή μήκους 100 mm προς τα αριστερά και τέλος θα επανερχόσασταν στο αρχικό σημείο με μια ευθεία γραμμή προς τα πάνω. Σκεπτόμενοι αντίστοιχα, θα μπορούσαμε να σχεδιάσουμε το τετράγωνο με το ακόλουθο σενάριο **[06\_π01.sb]**:

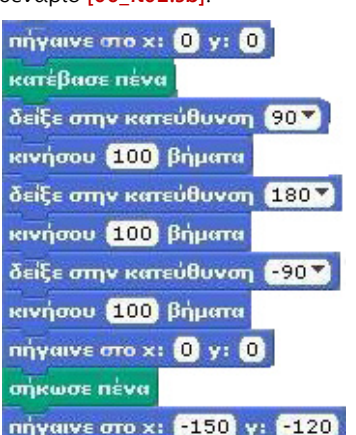

Δοκιμάστε τώρα από μόνοι σας να δημιουργήσετε ένα ομοίωμα του αντικειμένου σας μέσα στο τετράγωνο. Ποια εντολή της παλέτας Πένα θα χρησιμοποιήσετε; Χωράει το sprite σας μέσα στο τετράγωνο; Αν όχι κάντε τις απαραίτητες αλλαγές στο μέγεθος του τετραγώνου ώστε να χωρέσει. Αφού βρείτε τις κατάλληλες διαστάσεις του τετραγώνου βάλτε το αντικείμενό σας να κινηθεί ομαλά από τη μια άκρη της οθόνης στην άλλη, αφήνοντας το αποτύπωμα του σε δύο διαδοχικά τετράγωνα.

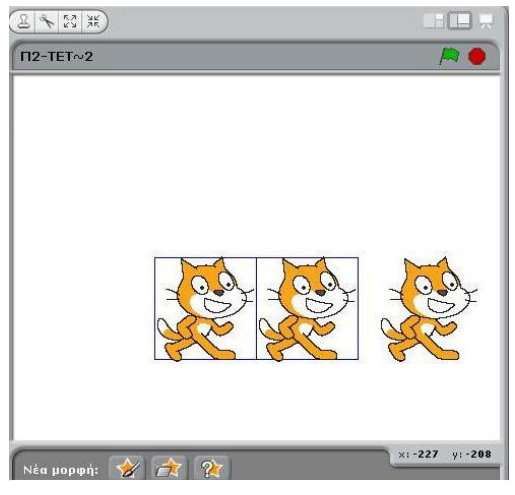

#### **[06\_π02.sb]**

Ένα από τα εναλλακτικά σενάρια που λύνουν το συγκεκριμένο πρόβλημα παρουσιάζεται στην επόμενη εικόνα:

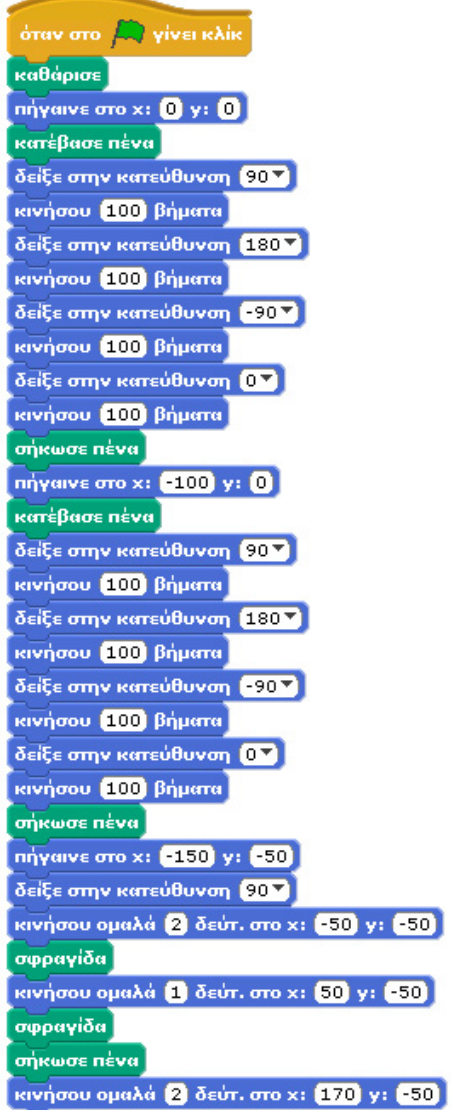

Μελετήστε πως η εντολή **σήκωσε πένα** στο παραπάνω σενάριο οριοθετεί τη δημιουργία των διαφορετικών σχημάτων. Μπορείτε να γράψετε ένα πιο σύντομο έργο που θα έχει τα ίδια αποτελέσματα;

Κύριος στόχος των προγραμματιστών είναι η δημιουργία έργων τα οποία χρησιμοποιούν όσο το δυνατόν λιγότερη επεξεργαστική ισχύ και τα οποία επιτρέπουν στον υπολογιστή μας να εκτελεί με ευκολία παράλληλες εργασίες. Τις περισσότερες φορές τα προγράμματα με τις λιγότερες εντολές είναι αυτά που είναι και πιο αποδοτικά. Συστήνουμε να επιδιώκετε τον περιορισμό των εντολών που χρησιμοποιείτε σε κάθε έργο σας.

Μη ξεχνάτε ότι μπορείτε να χρησιμοποιείτε την επιλογή «Ξεκίνησε απλό βηματισμό» για να παρακολουθείτε προσεκτικά τη χρησιμότητα κάθε εντολής που έχετε εισάγει στο σενάριό σας. Μέσω αυτής της επιλογής μπορείτε εύκολα να διακρίνεται πλεονασματικές εντολές…

Ας δοκιμάσουμε τώρα να δημιουργήσουμε ένα ισοσκελές τρίγωνο. Ισοσκελές ονομάζεται το τρίγωνο που έχει όλες τις πλευρές του ίσες και όλες τις γωνίες του ίσες.

Δεν είναι δύσκολο να φτιάξουμε ένα τέτοιο τρίγωνο όπως φαίνεται στο παρακάτω σενάριο.

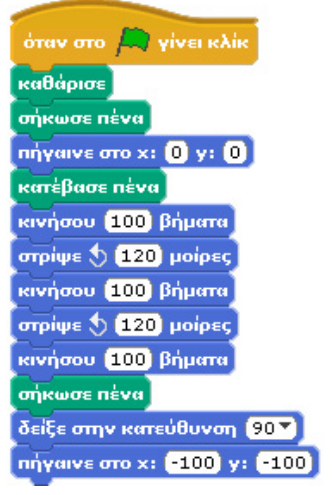

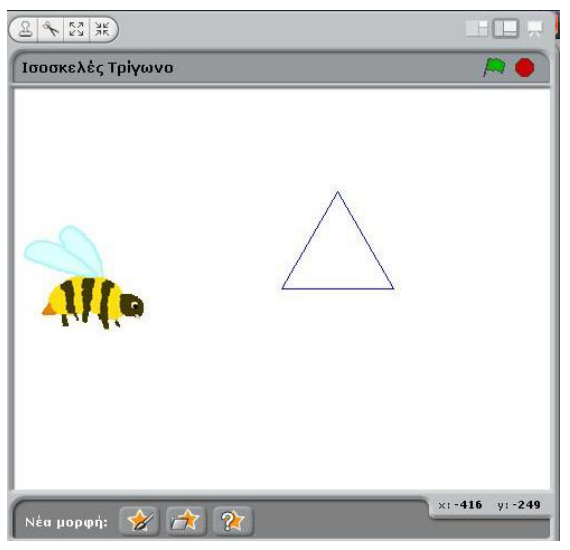

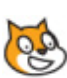

#### **[06\_π02.sb]**

Στο παραπάνω παράδειγμα χρησιμοποιήσαμε την εντολή **στρίψε … μοίρες** με τιμή τις 120 μοίρες. Γιατί; Δεν θα έπρεπε να ορίσουμε 60 μοίρες; Ένα ισόπλευρο τρίγωνο δεν έχει γωνίες 60 μοιρών; Μήπως σχεδιάσαμε τις συμπληρωματικές γωνίες του τριγώνου (θυμηθείτε ότι 120 + 60 = 180);

Πριν προχωρήσετε παρακάτω, σας συστήνουμε να σχεδιάσετε ένα μικρό καράβι, ένα σπιτάκι και έναν πύραυλο. Δύο χρήσιμες παρατηρήσεις:

Α) Μη ξεχνάτε να σχεδιάζετε πρώτα πάνω σε ένα σύστημα συντεταγμένων στο χαρτί και στη συνέχεια να χρησιμοποιείτε τις εντολές του Scratch.

Β) Χρησιμοποιήστε την εντολή **κινήσου ομαλά...δευτερόλεπτα στη θέση x…y…** προσδιορίζοντας επαρκείς χρόνους για να προλαβαίνετε να δείτε την εκτέλεση των εντολών του σεναρίου σας. Άλλωστε, έτσι γίνονται και πιο εντυπωσιακά τα έργα σας.

## **6.3 Χρώμα,σκιά και μέγεθος πένας**

### **6.3.1 Ορισμός του χρώματος**

Δεν θα ήταν πιο ενδιαφέρον να μπορούμε να προσδιορίσουμε το χρώμα της πένας κατά τη διάρκεια του έργου σας; Δεν είναι πιθανό να θέλετε να σχεδιάσετε ένα κόκκινο αυτοκίνητο και

ένα πράσινο δέντρο; Το Scratch σας δίνει τη δυνατότητα αυτή με την εντολή **όρισε το χρώμα πένας σε …**

Πατώντας πάνω στο προεπιλεγμένο μπλε

όρισε το χρώμα πένας σε

χρώμα, μπορούμε να αλλάξουμε το χρώμα της πένας σε όποιο χρώμα επιθυμούμε.

Επομένως αν θέλαμε να δημιουργήσουμε μισή γραμμή μπλε και μισή πράσινη θα μπορούσαμε να εισάγουμε στο σενάριό μας την εξής ακολουθία εντολών:

## κατέβασε πένα όρισε το χρώμα πένας σε **Γ** κινήσου (80) βήματα όρισε το χρώμα πένας σε **Ι**

κινήσου (80 βήματα

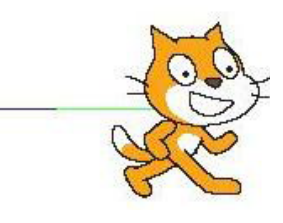

## **[06\_π03.sb]**

Mια άλλη δυνατότητα που υπάρχει για την αλλαγή του χρώματος της πένας

προκύπτει από την εντολή **άλλαξε χρώμα πένας κατά ….** Σε αντί-

άλλαξε χρώμα πένας κατά όρισε το χρώμα πένας σε

θεση με την προηγούμενη εντολή, στην εντολή **άλλαξε χρώμα πένας κατά …** προσδιορίζουμε πόσο θέλουμε να αλλάξουμε το χρώμα της πένας σε σχέση με το ήδη επιλεγμένο. Για παράδειγμα, αν το επιλεγμένο χρώμα της πένας είναι το μπλε, τότε αν αλλάξουμε το χρώμα της πένας κατά +10 θα παρατηρήσουμε ότι η πένα θα πάρει γαλάζιο χρώμα ενώ αν ξανα-αλλάξουμε το χρώμα της πένας κατά +10, το χρώμα της πένας θα γίνει μωβ. Το χρώμα της πένας δηλαδή αλλάζει βάσει μιας συνεχούς κλίμακας χρωμάτων.

Ας δούμε και οπτικά το αποτέλεσμα της **άλλαξε χρώμα πένας κατά …** Στις επόμενες εικόνες αλλάζουμε 300 φορές το χρώμα της πένας και μετακινούμε κατά 1 pixel το αντικείμενο κάθε φορά. Με τον τρόπο αυτό «τυπώνεται» η κλίμακα χρωμάτων. Δεν είναι εντυπωσιακό το αποτέλεσμα;

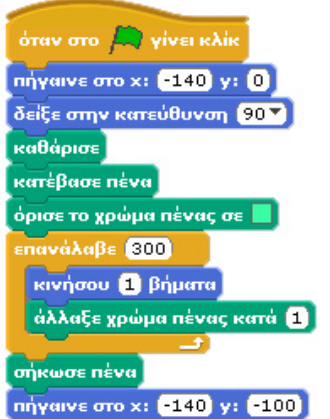

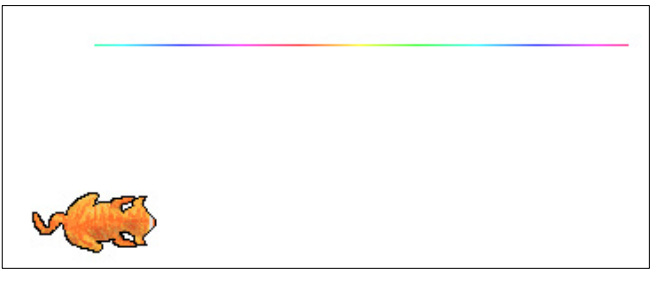

#### **[06\_π04.sb]**

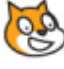

Παρότι δεν έχουμε συζητήσει ακόμη την εντολή **επανέλαβε …φορές** μπορείτε εύκολα να κατανοήσετε ότι προκαλεί την επαναλαμβανόμενη εκτέλεση των εντολών που περιέχει στο εσωτερικό της. Δηλαδή οι εντολές που βρίσκονται μέσα στις «δαγκάνες» της εκτελούνται επαναλαμβανόμενα για όσες φορές προσδιορίζεται από τον αριθμό που βρίσκεται στο λευκό κουτάκι. Θα τη μελετήσουμε διεξοδικότερα παρακάτω.

Τι μέγεθος πιστεύετε ότι έχει η κλίμακα των χρωμάτων; Επαναλαμβάνονται ίδια χρώματα στην παραπάνω εικόνα; Μπορείτε μέσω πειραματισμού να βρείτε τον αριθμό των διαφορετικών χρωμάτων που μπορούν να τυπωθούν σε μια αντίστοιχη γραμμή;

#### **6.3.2 Ορισμός της σκιάς**

Τι μπορούμε να κάνουμε όμως αν θέλουμε να αλλάξουμε μόνο τη φωτεινότητα του χρώματος της πένας χωρίς να αλλάξουμε το χρώμα; Δηλαδή πως μπορούμε απλά να κάνουμε πιο ανοικτό ή πιο σκούρο το ήδη επιλεγμένο χρώμα της πένας μας;

Μπορούμε να ορίσουμε **τη σκιά** της πένας σύμφωνα με μία συγκεκριμένη τιμή (σκιά πένας = 0 σημαίνει πολύ σκοτεινή,

σκιά πένας = 100 σημαίνει πολύ φωτεινή)

όρισε τη σκιά πένας σε  $|50\rangle$ 

Η εντολή που μας δίνει αυτή την δυνατότητα είναι η **όρισε τη σκιά πένας σε …** .

Ένα παράδειγμα για να την κατανοήσετε είναι το ακόλουθο:

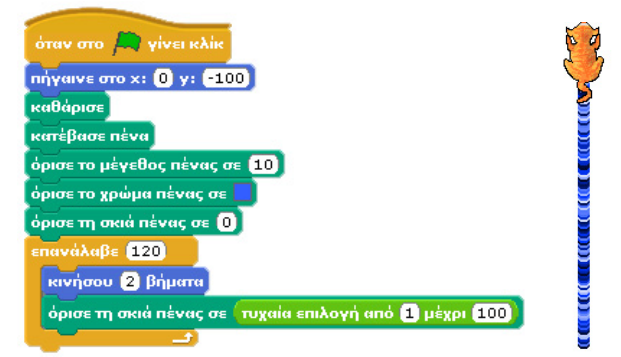

#### **[06\_π05.sb]**

Η εντολή **τυχαία επιλογή από 1 μέχρι 100** παράγει ένα τυχαίο αριθμό σκιάς από το 1 έως το 100 μετά από κάθε κίνηση 2 βημάτων. Για το λόγο αυτό βλέπετε στην αντίστοιχη εικόνα τυχαίες αλλαγές της σκιάς του μπλε.

Όπως, υπάρχει εντολή σχετικής αλλαγής του χρώματος

( **άλλαξε χρώμα πένας κατά Χ**), αντίστοιχα υπάρχει και εντολή

| άλλαξε σκιά πένας κατά | <mark>11</mark>

σχετικής αλλαγής της σκιάς. Η εντολή **άλλαξε τη σκιά πένας κατά …**. μας επιτρέπει να προσδιορίσουμε πόσο πιο φωτεινό θέλουμε να είναι το ίχνος της σκιάς σε σχέση με το ήδη επιλεγμένο. Ένα παράδειγμα για να κατανοήσετε την παραπάνω εντολή είναι το ακόλουθο:

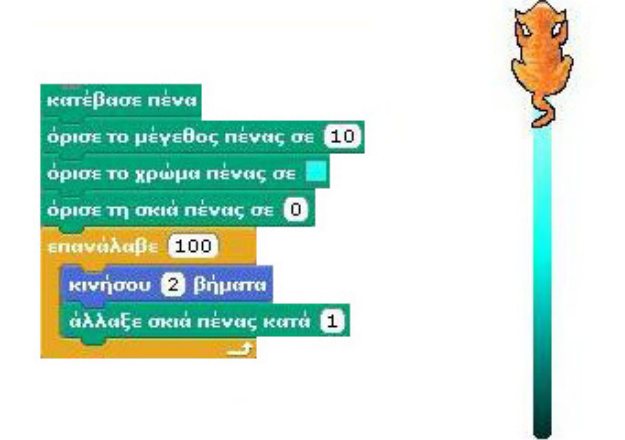

#### **[06\_π06.sb]**

Σε αυτό το παράδειγμα βλέπετε την αλλαγή της φωτεινότητας του γαλάζιου, από σκιά 0, δηλαδή πολύ σκούρο γαλάζιο μέχρι σκιά 100 δηλαδή πολύ φωτεινό γαλάζιο.

#### **6.3.3 Μέγεθος της πένας**

Μέχρι τώρα όμως, δεν έχουμε αλλάξει το βασικό στοιχείο της πένας, το μέγεθός της.

Μπορούμε να ορίσουμε το πάχος της πένας όρισε το μέγεθος πένας σε

με τη χρήση της εντολής **όρισε το μέγεθος πένας σε …**. Η μικρότερη τιμή που μπορούμε να δώσουμε είναι το 1 και αντιστοιχεί στη λεπτότερη πένα που μπορεί να υποστηρίξει το Scratch. Όσο μεγαλύτερη τιμή προσδιορίζουμε, τόσο πιο παχιά θα είναι η πένα μας. Το 1 λέτε να αντιστοιχεί σε εικονοστοιχείο;

Ας δούμε ένα παράδειγμα για την παραπάνω εντολή

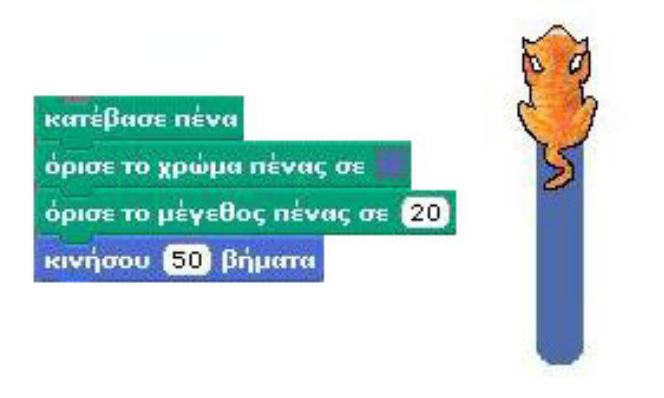

Τέλος, μπορούμε να αλλάζουμε το πάχος της πένας με τρόπο σχετικό, όπως ακριβώς μπορούμε να κάνουμε με το χρώμα και

τη σκιά της πένας. Η αλλαγή προκύπτει

άλλαξε μέγεθος πένας κατά Ω

βάσει της τρέχουσας τιμής του πάχους της πένας και αν είναι θετική η πένα γίνεται πιο παχιά ενώ αν είναι αρνητική η πένα γίνεται πιο λεπτή. Η εντολή που μας δίνει αυτήν τη δυνατότητα είναι η **άλλαξε το μέγεθος πένας κατά …**.

Ένα εντυπωσιακό παράδειγμα για αυτήν την εντολή είναι το ακόλουθο:

ισε το μένεθος πένας σε  $\blacksquare$ ατέβασε πέ<mark>ν</mark>α a**B**∈ 100 κινήσου 5 βήματα στρίψε <br/> <br/> @ μοίρες άλλαξε μέγεθος πένας κατά **εθ** 

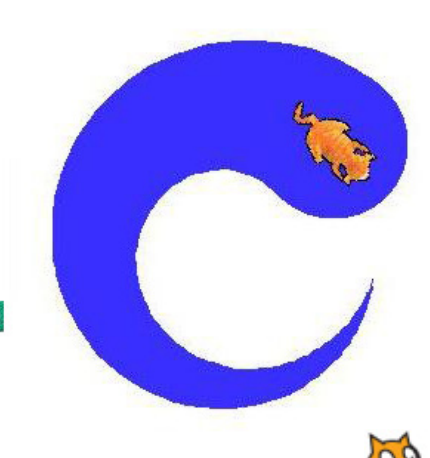

#### **[06\_π07.sb]**

Σε αυτό το παράδειγμα κινούμε100 φορές το αντικείμενό μας στρίβοντάς το κάθε 5 βήματα κατά 3 μοίρες. Σε κάθε μια από τις 100 επαναλήψεις αυξάνουμε το μέγεθος της πένας κατά 1 με αποτέλεσμα να σχηματίζεται η εντυπωσιακή ουρά της εικόνας

## **6.4 Παράδειγμα**

Ας συνδυάσουμε τις προηγούμενες εντολές για να δημιουργήσουμε ένα πιο σύνθετο παράδειγμα. Στόχος μας είναι να δημιουργήσουμε ένα πολύχρωμο σπίτι χρησιμοποιώντας περισσότερα από ένα αντικείμενο ταυτόχρονα.

Αρχικά αποφασίζουμε τον αριθμό των αντικειμένων που θέλουμε να χρησιμοποιήσουμε στο παράδειγμά μας και είτε τα επιλέγουμε από τη βιβλιοθήκη αντικειμένων του Scratch είτε δημιουργούμε δικά μας, όπως μάθαμε στο τέταρτο κεφάλαιο. Κατόπιν σκεφτόμαστε ποιο μέρος του τελικού σχεδίου θα αναλάβει το κάθε αντικείμενο π.χ. το πρώτο θα μπορούσε να αναλάβει τη σχεδίαση της σκεπής, το δεύτερο τα παράθυρα και το τρίτο το περίγραμμα του κτιρίου. Από τη στιγμή που όλα τα σενάριά μας θα ξεκινούν με την εντολή **Όταν στην πράσινη σημαία γίνει κλικ**, τα αντικείμενά μας θα ξεκινήσουν να δημιουργούν μαζί τα διαφορετικά τμήματα του σχεδίου μας. Πως όμως θα καταφέρουμε να ολοκληρώσουν και μαζί τη σχεδίαση; Μελετήστε τον παρακάτω κώδικα και προσπαθήστε να εξηγήσετε τις επιλογές του προγραμματιστή. Ποιο τμήμα του σχεδίου δημιουργεί το συγκεκριμένο αντικείμενο; Μπορείτε με αντίστοιχο τρόπο να δημιουργήσετε τα σενάρια των άλλων αντικειμένων για να δημιουργήσετε το σχήμα της εικόνας που ακολουθεί;

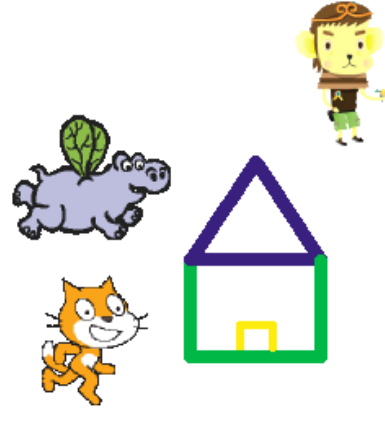

## **[06\_π07.sb]**

Επειδή τα αντικείμενά σας έχουν παραπλήσιο κώδικα, μπορείτε να χρησιμοποιήσετε την επιλογή «διπλασίασε» που εμφανίζεται με δεξί κλικ πάνω σε ένα σενάριο. Η επιλογή «διπλασίασε» δημιουργεί ένα αντίγραφο των εντολών που υπάρχουν στο σενάριο από το σημείο που πατήσαμε το κλικ και κάτω. Πατώντας στη συνέχεια πάνω σε οποιοδήποτε αντικείμενο οι συγκεκριμένες εντολές μεταφέρονται μέσα στο σενάριο του αντίστοιχου αντικειμένου. Για να αντιγράψετε όλο το σενάριο προφανώς πρέπει να πατήσετε δεξί κλικ πάνω στην εντολή **όταν στην πράσινη σημαία γίνει κλικ**

## **Περίληψη**

Οι εντολές της παλέτας **Πένα** είναι απλές στη χρήση τους αλλά και στην κατανόησή τους. Με μια απλή αναλογία με τον τρόπο που ζωγραφίζουμε στο χαρτί, μπορούμε εύκολα να αναγνωρίσουμε τις έννοιες της πένας, του χρώματος, του πάχους, της σκιάς κτλ. Καλή χρήση των εντολών κίνησης και του συστήματος συντεταγμένων της οθόνης του Scratch είναι προαπαιτούμενα στοιχεία για τη δημιουργία σύνθετων σχημάτων. Οι δυνατότητες ζωγραφικής είναι πολλές και αξίζει να προσπαθήσετε να μάθετε περισσότερα για αυτές δημιουργώντας ποικίλα σχέδια, παίζοντας με τα χρώματα, τις σκιές και τους διαφορετικούς χαρακτήρες-ζωγράφους.

## **Ερωτήσεις**

1) Ποια είναι η διαφορά ανάμεσα στο χρώμα μιας πένας και στη σκιά της;

2) Γιατί προτείνετε η εντολή **καθάρισε** να χρησιμοποιείται στην αρχή κάθε έργου ζωγραφικής;

3) Γιατί προτείνετε η εντολή **σήκωσε πένα** να χρησιμοποιείται στο τέλος κάθε έργου ζωγραφικής;

## **Δραστηριότητες**

1) Δίνεται ένα τμήμα ενός σεναρίου που υλοποιεί το αποτέλεσμα της εικόνας δ1 που ακολουθεί. Συμπληρώστε το σενάριο ώστε να επιτύχετε το αποτέλεσμα της εικόνας δ2.

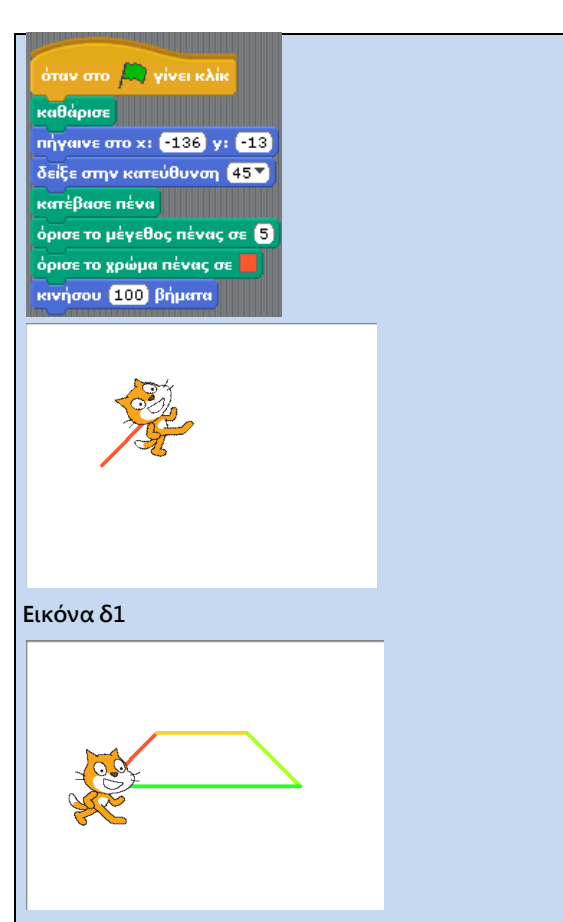

#### **Εικόνα δ2**

2) Μελετήστε το σενάριο που ακολουθεί και βρείτε την εντολή που λείπει ώστε να υλοποιηθεί το αποτέλεσμα της εικόνας δ3.

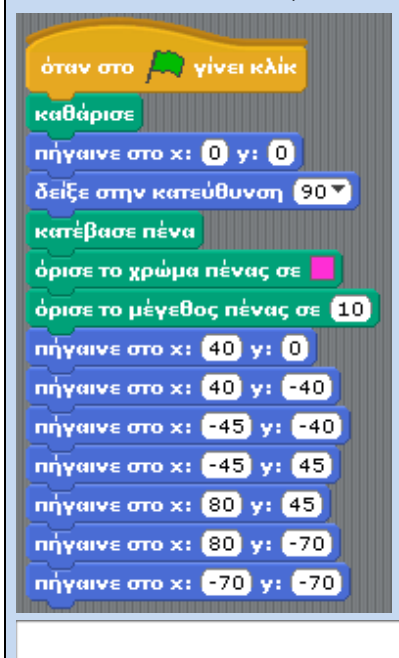

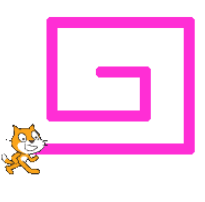

## **Εικόνα δ3**

3) Αφού διορθώσετε το σενάριο της προηγούμενης δραστηριότητας, προσθέστε στο ίδιο έργο κατάλληλες εντολές έτσι ώστε να αλλάζει η σκιά της γραμμής όπως φαίνεται στην παρακάτω εικόνα δ4

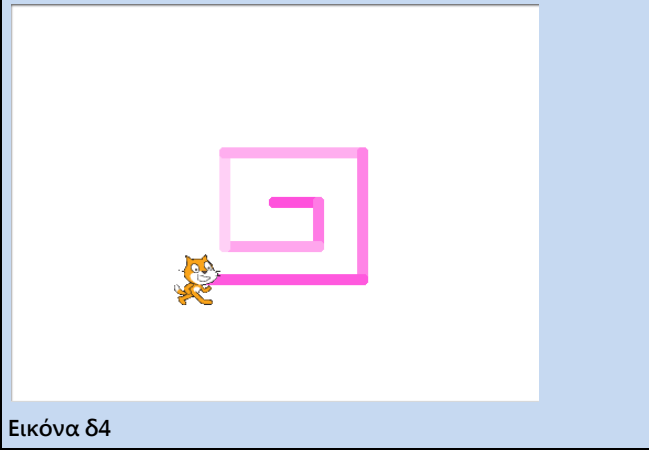

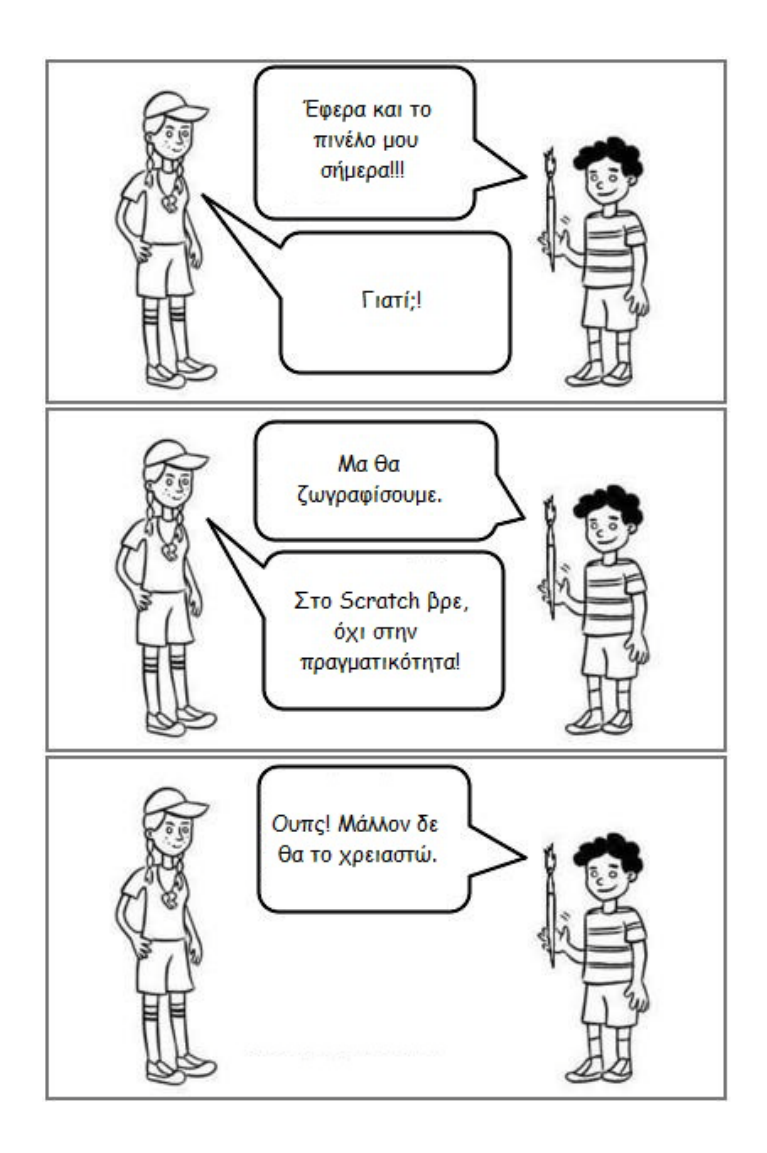